# 26.9.11 Editors - Properties Editor - Modifiers Properties Tab - Modify modifiers  $\mathcal{S}$

# **Table of content**

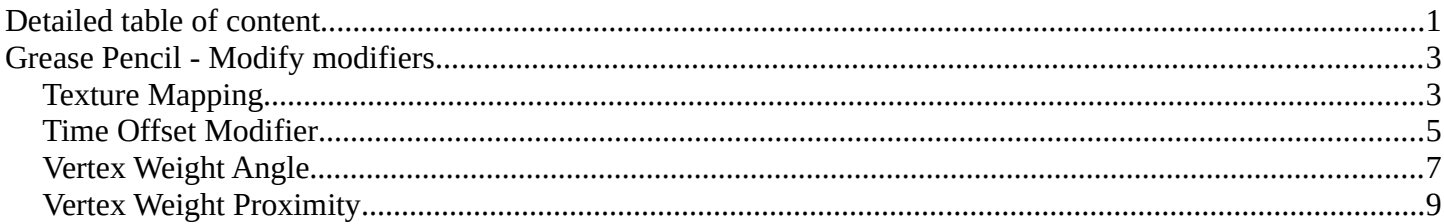

# <span id="page-0-0"></span>**Detailed table of content**

# **Detailed table of content**

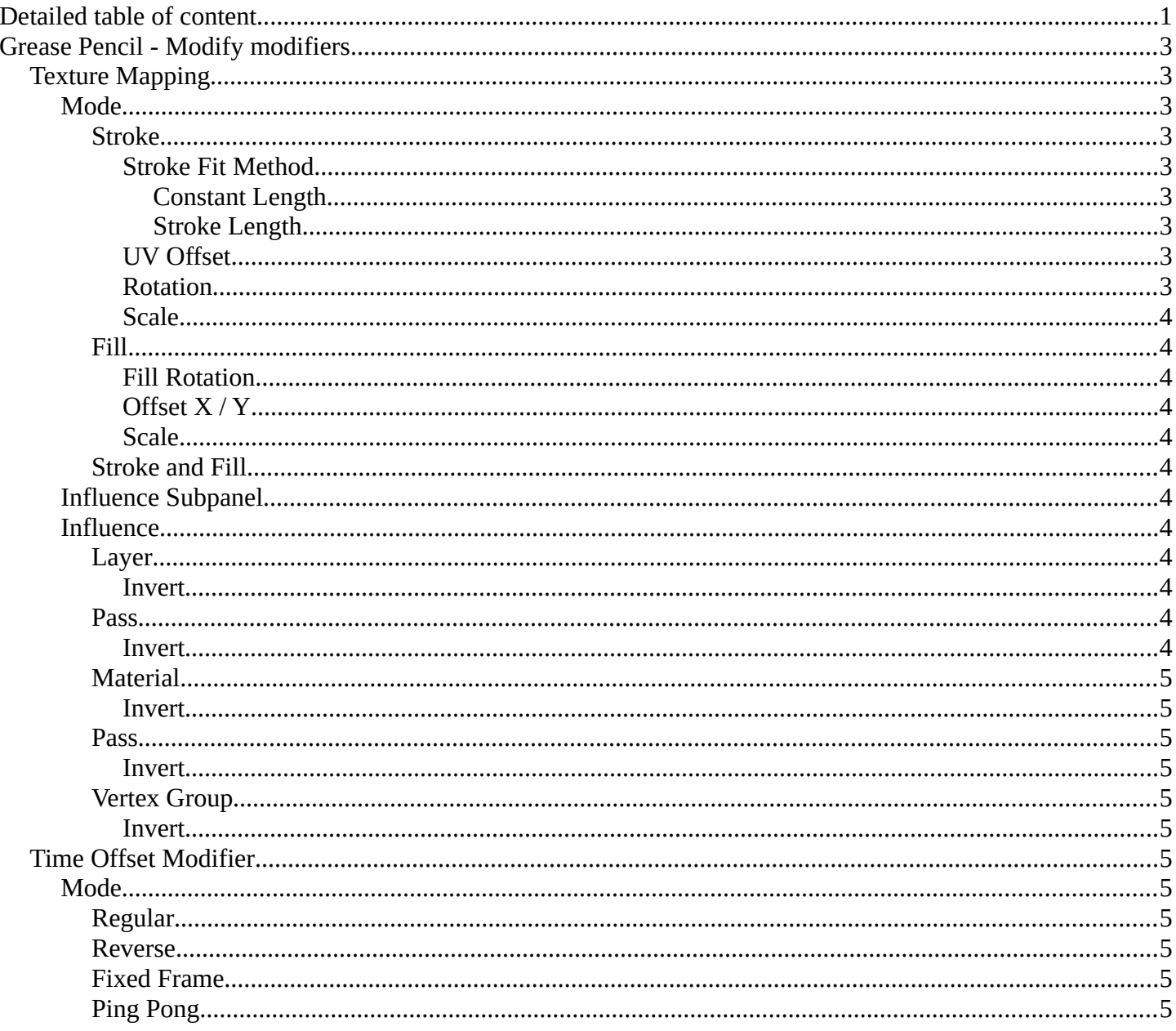

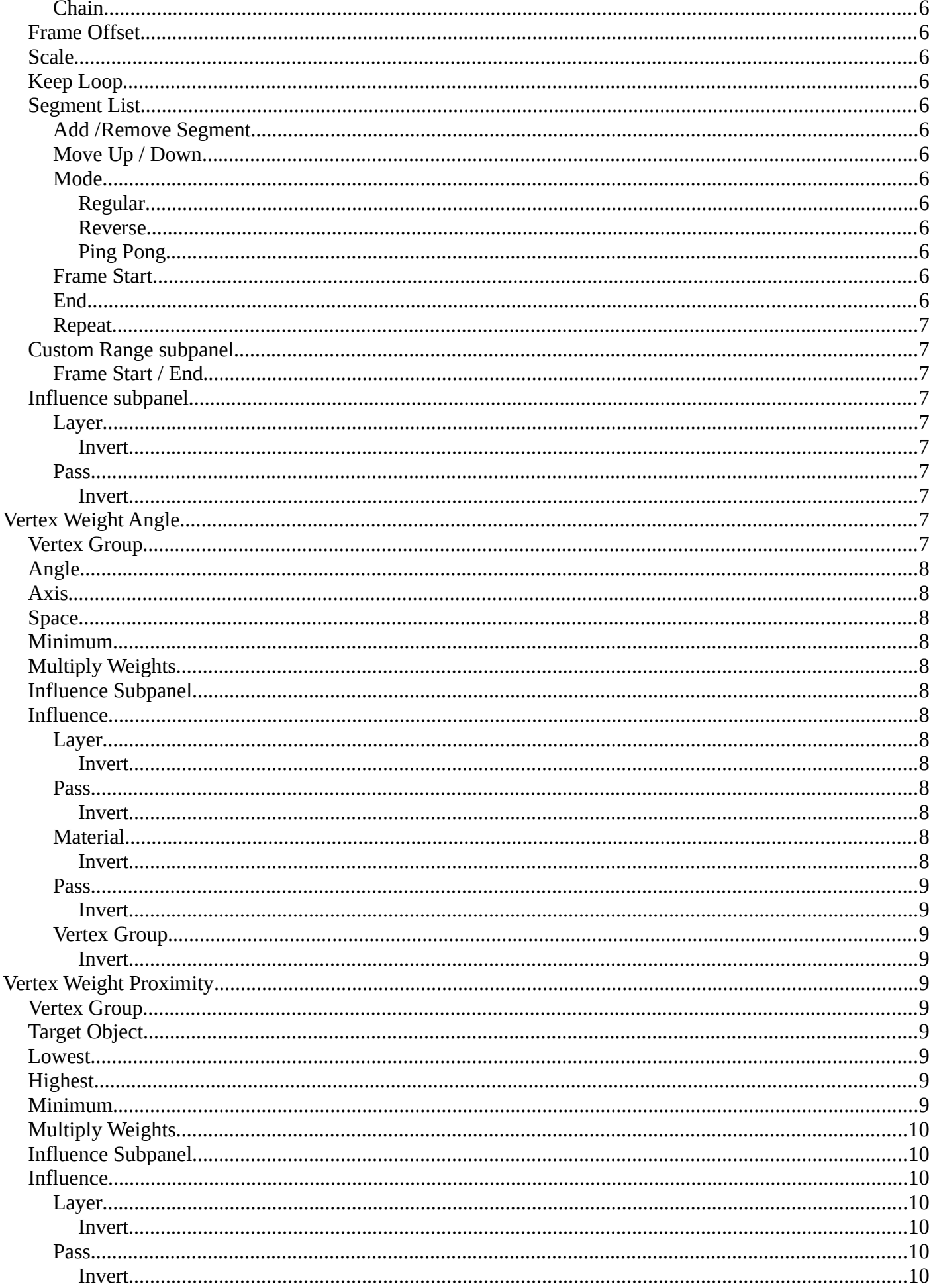

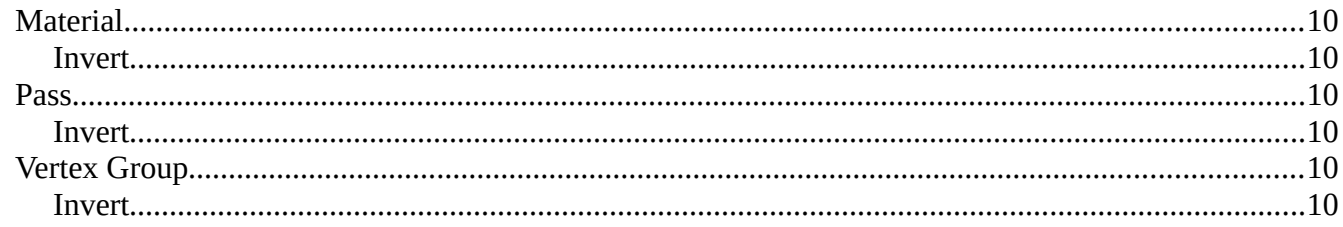

# <span id="page-2-0"></span>**Grease Pencil - Modify modifiers**

# <span id="page-2-1"></span>**Texture Mapping**

The Texture Mapping Modifier changes the strokes texture UV position.

## <span id="page-2-2"></span>**Mode**

The texture transformation will be applied to the stroke/fill or stroke UVs.

## <span id="page-2-3"></span>*Stroke*

<span id="page-2-4"></span>**Stroke Fit Method** The texture fitting method.

# <span id="page-2-5"></span>*Constant Length*

The texture keep a consistent length along the strokes.

#### <span id="page-2-6"></span>*Stroke Length*

The texture is normalized to fit the stroke length.

#### <span id="page-2-7"></span>**UV Offset**

Moves the texture along the strokes.

## <span id="page-2-8"></span>**Rotation**

Rotates the points of the strokes. Note that the Rotation option is limited to a range of -90 to 90 degrees.

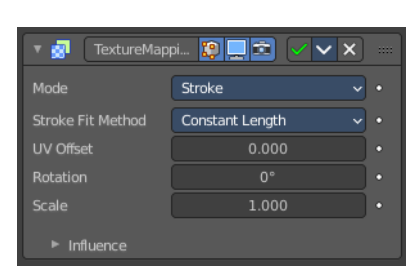

Modify

ä

Texture Mapping <sup>2</sup> Time Offset Vertex Weight Angle

Vertex Weight Proximity

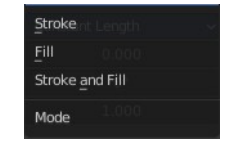

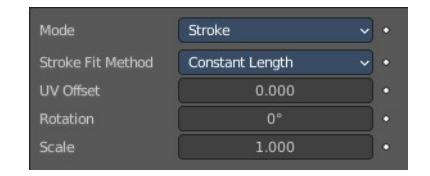

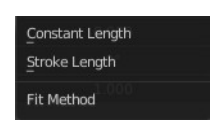

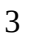

#### <span id="page-3-0"></span>**Scale**

Factor for the texture scale.

## <span id="page-3-1"></span>*Fill*

<span id="page-3-2"></span>**Fill Rotation** Sets the texture angle.

#### <span id="page-3-3"></span>**Offset X / Y** Moves the texture origin in x and/or y direciton

#### <span id="page-3-4"></span>**Scale**

Factor for the texture scale.

## <span id="page-3-5"></span>*Stroke and Fill*

See both single chapters above.

# <span id="page-3-6"></span>**Influence Subpanel**

#### <span id="page-3-7"></span>**Influence**

#### <span id="page-3-8"></span>*Layer*

Restricts the effect only to one layer or to any layers that share the same pass index. Click to pick the layer that you want to use.

#### <span id="page-3-9"></span>**Invert**

Inverts the influence.

#### <span id="page-3-10"></span>*Pass*

The layer pass index.

#### <span id="page-3-11"></span>**Invert**

Inverts the influence.

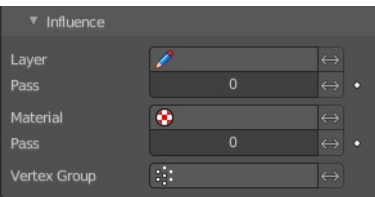

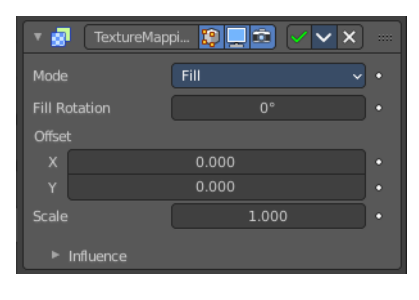

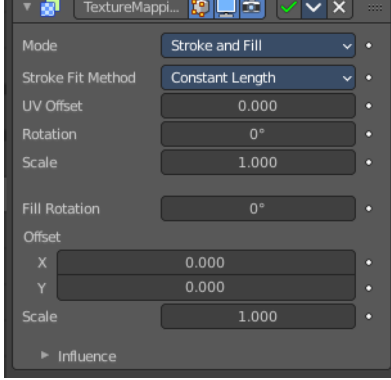

## <span id="page-4-2"></span>*Material*

Restricts the effect only to one layer or to any layers that share the same material index. Click to pick the layer that you want to use.

#### <span id="page-4-3"></span>**Invert**

Inverts the influence.

### <span id="page-4-4"></span>*Pass*

The layer pass index.

<span id="page-4-5"></span>**Invert** Inverts the influence.

## <span id="page-4-6"></span>*Vertex Group*

Restricts the effect only to one vertex group. Click to choose the vertex group.

#### <span id="page-4-7"></span>**Invert**

Inverts the influence.

# <span id="page-4-1"></span>**Time Offset Modifier**

Grease Pencil object only. The Time Offset Modifier offsets the position of Grease Pencil keyframes.

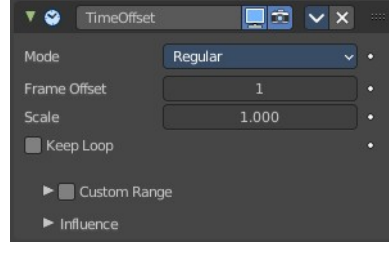

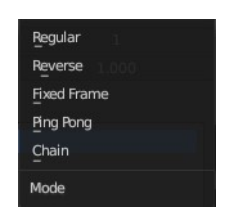

## <span id="page-4-8"></span>**Mode**

## <span id="page-4-9"></span>*Regular*

Offsets keyframes in default animation playback direction (left to right).

#### <span id="page-4-10"></span>*Reverse*

Offsets keyframes in inverse animation playback direction (right to left).

## <span id="page-4-11"></span>*Fixed Frame*

Keep the selected frame fixed and do not change over time.

## <span id="page-4-0"></span>*Ping Pong*

Plays forwards then backwards in a loop.

## <span id="page-5-0"></span>*Chain*

List of chai9ned animation elements.

# <span id="page-5-1"></span>**Frame Offset**

Number of frames to offset the original keyframes.

# <span id="page-5-2"></span>**Scale**

Evaluation time (in seconds).

# <span id="page-5-3"></span>**Keep Loop**

Moves end frame to the animation start to keep animation in a loop.

#### The following just shows with Mode Chain:

# <span id="page-5-4"></span>**Segment List**

Here you can define animation segments that you want to chain.

## <span id="page-5-5"></span>*Add /Remove Segment*

Add or remove a segment.

## <span id="page-5-6"></span>*Move Up / Down*

Move a segment up or down in the list.

## <span id="page-5-7"></span>*Mode*

The mode of the segment.

#### <span id="page-5-8"></span>**Regular**

Offsets keyframes in default animation playback direction (left to right).

#### <span id="page-5-9"></span>**Reverse**

Offsets keyframes in inverse animation playback direction (right to left).

#### <span id="page-5-10"></span>**Ping Pong**

Plays forwards then backwards in a loop.

## <span id="page-5-11"></span>*Frame Start*

The start frame of the segment.

## <span id="page-5-12"></span>*End*

The end frame of the segment.

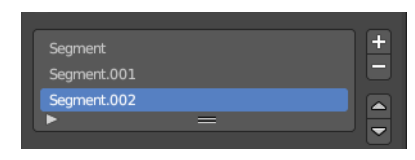

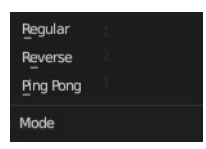

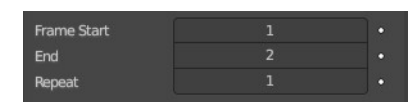

### <span id="page-6-1"></span>*Repeat*

How often to repeat the segment.

## <span id="page-6-2"></span>**Custom Range subpanel**

Use a custom range of frames.

## <span id="page-6-3"></span>*Frame Start / End*

Sets the range start and end frames.

## <span id="page-6-4"></span>**Influence subpanel**

#### <span id="page-6-5"></span>*Layer*

Restricts the effect only to one layer or to any layers that share the same pass index. Click to pick the layer that you want to use.

#### <span id="page-6-6"></span>**Invert**

Inverts the influence.

#### <span id="page-6-7"></span>*Pass*

The layer pass index.

#### <span id="page-6-8"></span>**Invert**

Inverts the influence.

# <span id="page-6-0"></span>**Vertex Weight Angle**

This modifier sets the weights of a vertex group based of the angle of the geometry.

Warning! This modifier does implicit clamping of weight values in the standard (0.0 to 1.0) range. All values below 0.0 will be set to 0.0, and all values above 1.0 will be set to 1.0.

Note! You can view the modified weights in Weight Paint Mode. This also implies that you will have to disable the Vertex Weight Proximity modifier if you want to see the original weights of the vertex group you are editing.

## <span id="page-6-9"></span>**Vertex Group**

Which vertex group to use.

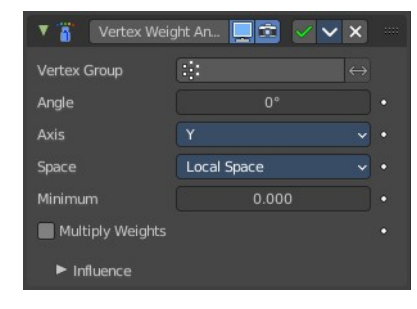

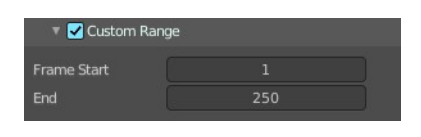

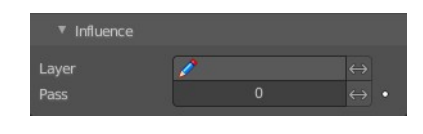

## <span id="page-7-0"></span>**Angle**

Distance angle to 0.0 weight. Tip! Lowest can be set above Highest to reverse the mapping.

# <span id="page-7-1"></span>**Axis**

Which axis to use.

# <span id="page-7-2"></span>**Space**

In which space to calculate. Local or Global.

# <span id="page-7-3"></span>**Minimum**

Minimum value for vertex weight.

# <span id="page-7-4"></span>**Multiply Weights**

Multiply the calculated weights with the existing values of the vertex group.

# <span id="page-7-5"></span>**Influence Subpanel**

## <span id="page-7-6"></span>**Influence**

## <span id="page-7-7"></span>*Layer*

Restricts the effect only to one layer or to any layers that share the same pass index. Click to pick the layer that you want to use.

#### <span id="page-7-8"></span>**Invert**

Inverts the influence.

## <span id="page-7-9"></span>*Pass*

The layer pass index.

#### <span id="page-7-10"></span>**Invert**

Inverts the influence.

## <span id="page-7-11"></span>*Material*

Restricts the effect only to one layer or to any layers that share the same material index. Click to pick the layer that you want to use.

#### <span id="page-7-12"></span>**Invert**

Inverts the influence.

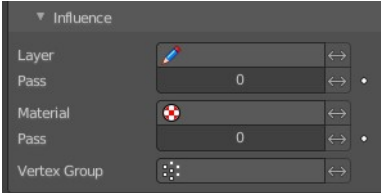

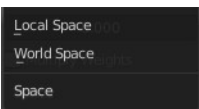

#### <span id="page-8-1"></span>*Pass*

The layer pass index.

#### <span id="page-8-2"></span>**Invert**

Inverts the influence.

## <span id="page-8-3"></span>*Vertex Group*

Restricts the effect only to one vertex group. Click to choose the vertex group.

### <span id="page-8-4"></span>**Invert**

Inverts the influence.

# <span id="page-8-0"></span>**Vertex Weight Proximity**

This modifier sets the weights of the given vertex group, based on the distance between the object (or its vertices), and another target object (or its geometry).

Warning1 This modifier does implicit clamping of weight values in the standard (0.0 to 1.0) range. All values below 0.0 will be set to 0.0, and all values above 1.0 will be set to 1.0.

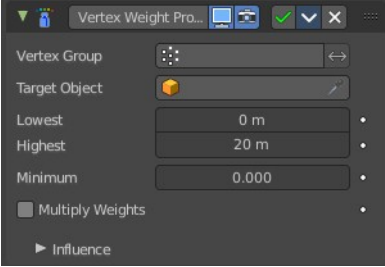

Note! You can view the modified weights in Weight Paint Mode. This also implies that you will have to disable the Vertex Weight Proximity modifier if you want to see the original weights of the vertex group you are editing.

# <span id="page-8-5"></span>**Vertex Group**

The vertex group to affect.

# <span id="page-8-6"></span>**Target Object**

The object from which to compute distances.

# <span id="page-8-7"></span>**Lowest**

Distance mapping to 0.0 weight. Tip! Lowest can be set above Highest to reverse the mapping.

# <span id="page-8-8"></span>**Highest**

Distance mapping to 1.0 weight.

# <span id="page-8-9"></span>**Minimum**

Minimum value for vertex weight.

## <span id="page-9-0"></span>**Multiply Weights**

Multiply the calculated weights with the existing values of the vertex group.

# <span id="page-9-1"></span>**Influence Subpanel**

## <span id="page-9-2"></span>**Influence**

#### <span id="page-9-3"></span>*Layer*

Restricts the effect only to one layer or to any layers that share the same pass index. Click to pick the layer that you want to use.

#### <span id="page-9-4"></span>**Invert**

Inverts the influence.

#### <span id="page-9-5"></span>*Pass*

The layer pass index.

#### <span id="page-9-6"></span>**Invert**

Inverts the influence.

### <span id="page-9-7"></span>*Material*

Restricts the effect only to one layer or to any layers that share the same material index. Click to pick the layer that you want to use.

#### <span id="page-9-8"></span>**Invert**

Inverts the influence.

#### <span id="page-9-9"></span>*Pass*

The layer pass index.

#### <span id="page-9-10"></span>**Invert**

Inverts the influence.

## <span id="page-9-11"></span>*Vertex Group*

Restricts the effect only to one vertex group. Click to choose the vertex group.

#### <span id="page-9-12"></span>**Invert**

Inverts the influence.

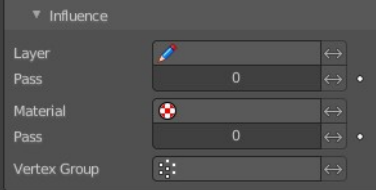